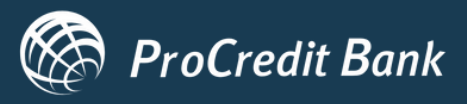

# **ProPay Novčanik**

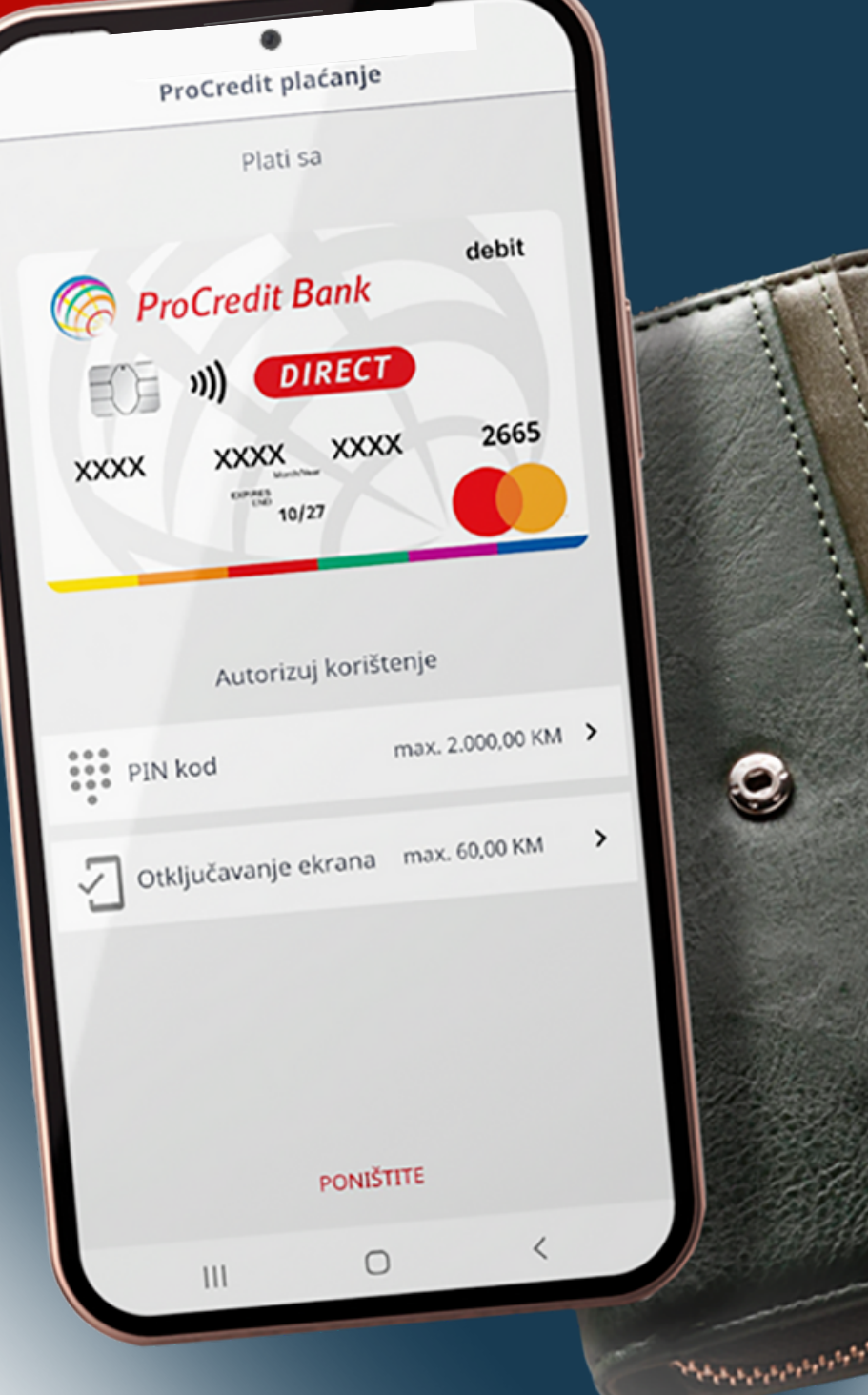

# **Uputstvo za korisnike**

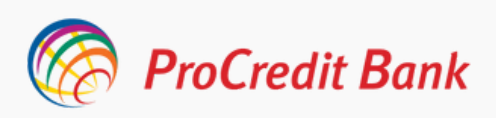

## **Uputstvo za korisnike ProPay Novčanika**

#### **PROCREDIT MOBILNA APLIKACIJA SADA IMA DOSTUPNU NOVU FUNKCIONALNOST - PROPAY NOVČANIKA.**

**Plaćanje mobitelom je novi trend plaćanja u svijetu gdje za plaćanje na prodajnom mjestu nije potrebno nositi karticu ili novčanik, već je dovoljno da svoj mobitel prislonite POS uređaju koji ima mogućnost beskontaktnog plaćanja. ProPay Novčanik je novi način jednostavnog, sigurnog i brzog plaćanja mobitelom, te je dostupan Android korisnicima mobilne aplikacije ProCredit Bank.**

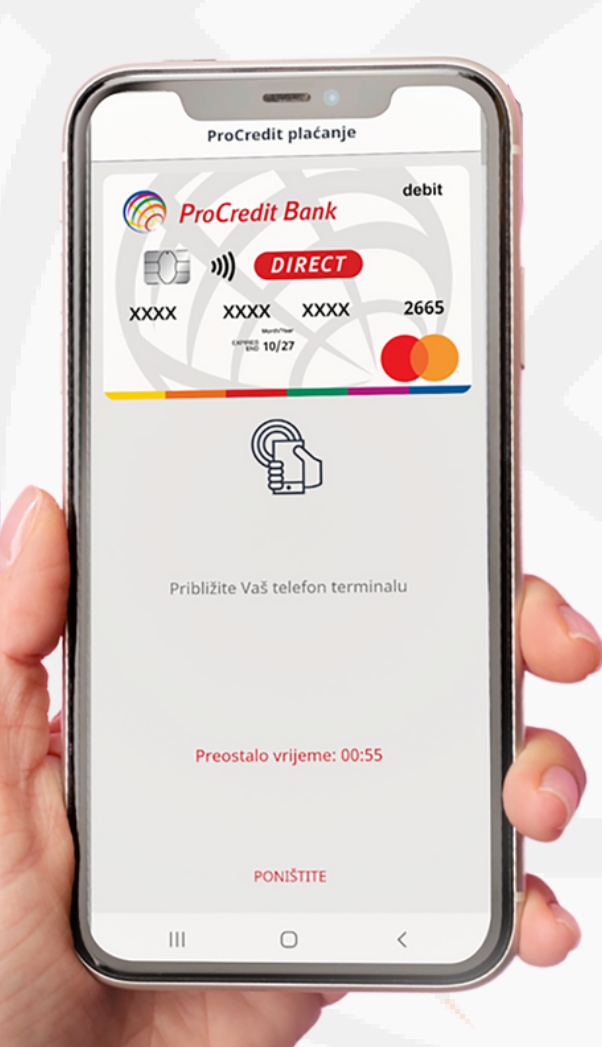

#### **ProPay Novčanik**

Postojeća platna kartica klijenta koja se nalazi i aktivira za beskontaktno plaćanje mobitelom u mBanking aplikaciji.

#### **NFC tehnologija**

"Near Field Communication" tehnologija, koja putem integrirane antene u podržanim Android mobitelima, omogućava bežični prijenos podataka na malim udaljenostima između mobilnog telefona i POS uređaja.

#### **Beskontaktno plaćanje mobitelom**

Mogućnost provođenja kartičnih transakcija prislanjanjem mobitela POS uređaju.

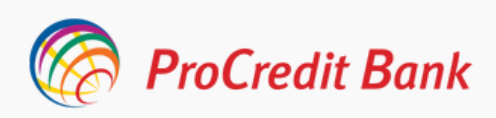

#### **1. Instaliranje mobilne aplikacije ProCredit Banke**

**Nova, poboljšana mobilna aplikacija sada je dostupna za klijente ProCredit Bank koji su fizička lica sa otvorenim e-banking ugovorom.**

**Ukoliko ste korisnika mobitela sa Androidskim operativnim sistemom, mobilnu aplikaciju možete instalirati sa Play trgovine na način da u pretragu upišete ProCredit Bank Bosnia and Herzegovina.**

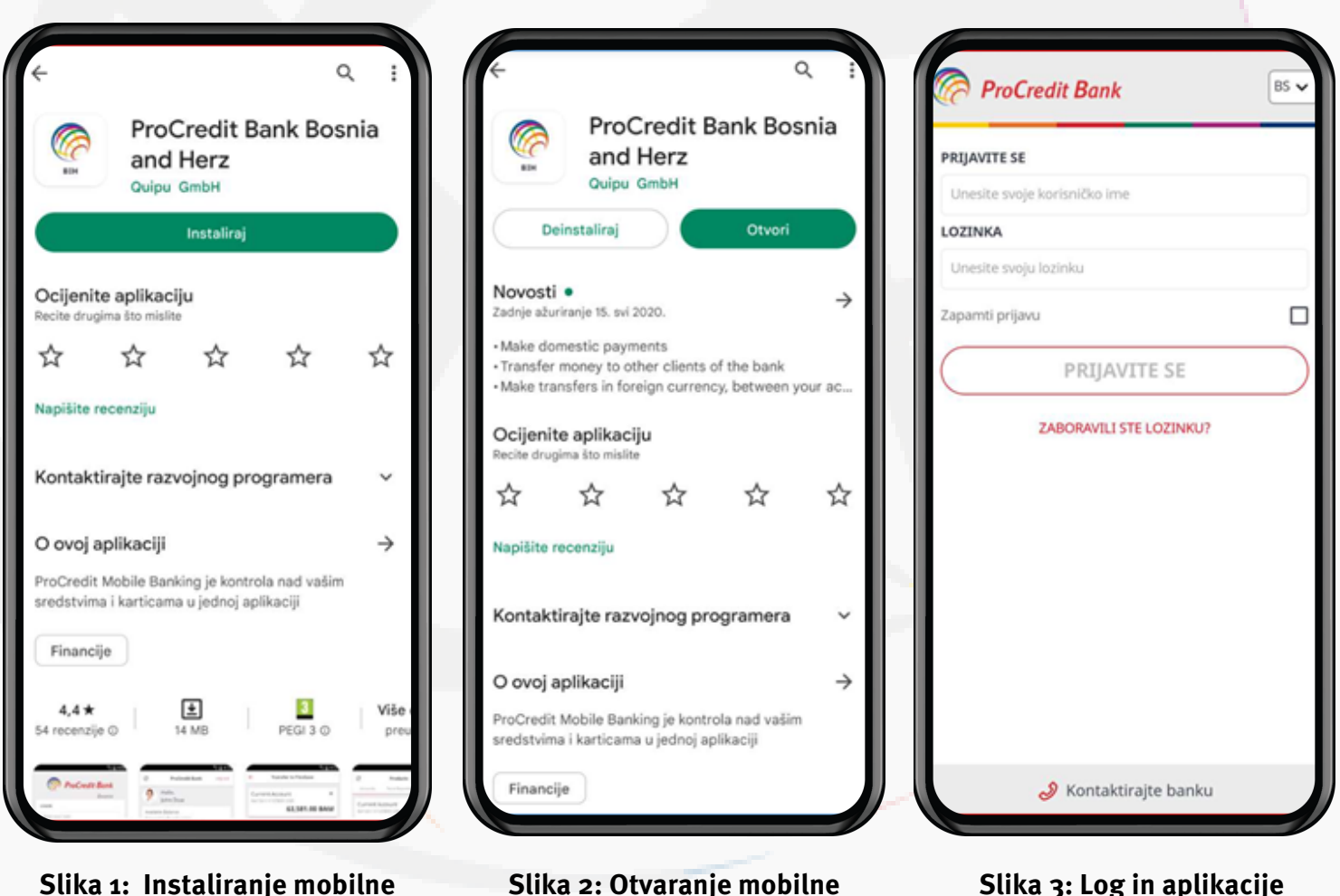

Mogućnost provođenja kartičnih **aplikacije**

**aplikacije**

uređaju

**Slika 3: Log in aplikacije**

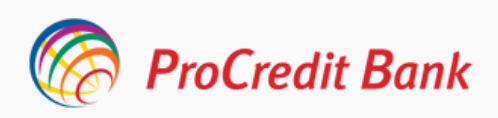

#### **2. Preduslovi za plaćanje ProPay Novčanikom**

**Za korištenje ProPay Novčanika potrebni su sljedeći tehnički preduslovi:**

- **• Ugovorena e-banking usluga i izdata Mastercard Debit kartica**
- **• Instalirana posljednja verzija mobilne aplikacije (Ukoliko već imate instaliranu aplikaciju zamolili bi Vas da istu ažurirati putem Play trgovine)**
- **• Mobilni uređaj sa Android operativnim sistemom (minimalna verzija 5.0 ukoliko se ne koristi fingerprint ili minimalno 6.0 verzija ukoliko se koristi fingerprint)**
- **• Uključen NFC za komunikaciju sa beskontaktnim POS terminalima**

uređaju

**• Internet konekcija**

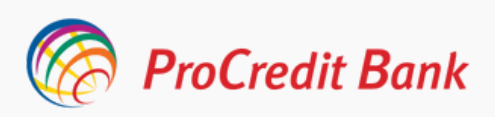

**Nakon uspješnog logiranja na mobilnu aplikaciju, sa korisničkim podacima koje koristite i za e-banking, pojavljuje se skočni prozor pomoću kojeg možete započeti proces dodavanja Vaše kartice u ProPay Novčanik, kako bi istu bili u mogućnosti koristiti za buduća plaćanja. Proces dodavanja kartice u Vaš novčanike započinjete odabirom dugmeta Dodajte karticu.**

**ProPay Novčaniku pristupate odabirom ikonice u vidu tri horizontalne linije u gornjem lijevom ćošku početne stranice mobilne aplikacije. Nakon odabira Meni-ja nude Vam se mogućnosti upravljanja Vašom mobilnom aplikacijom između kojih je i funkcionalnost ProPay Novčanika.**

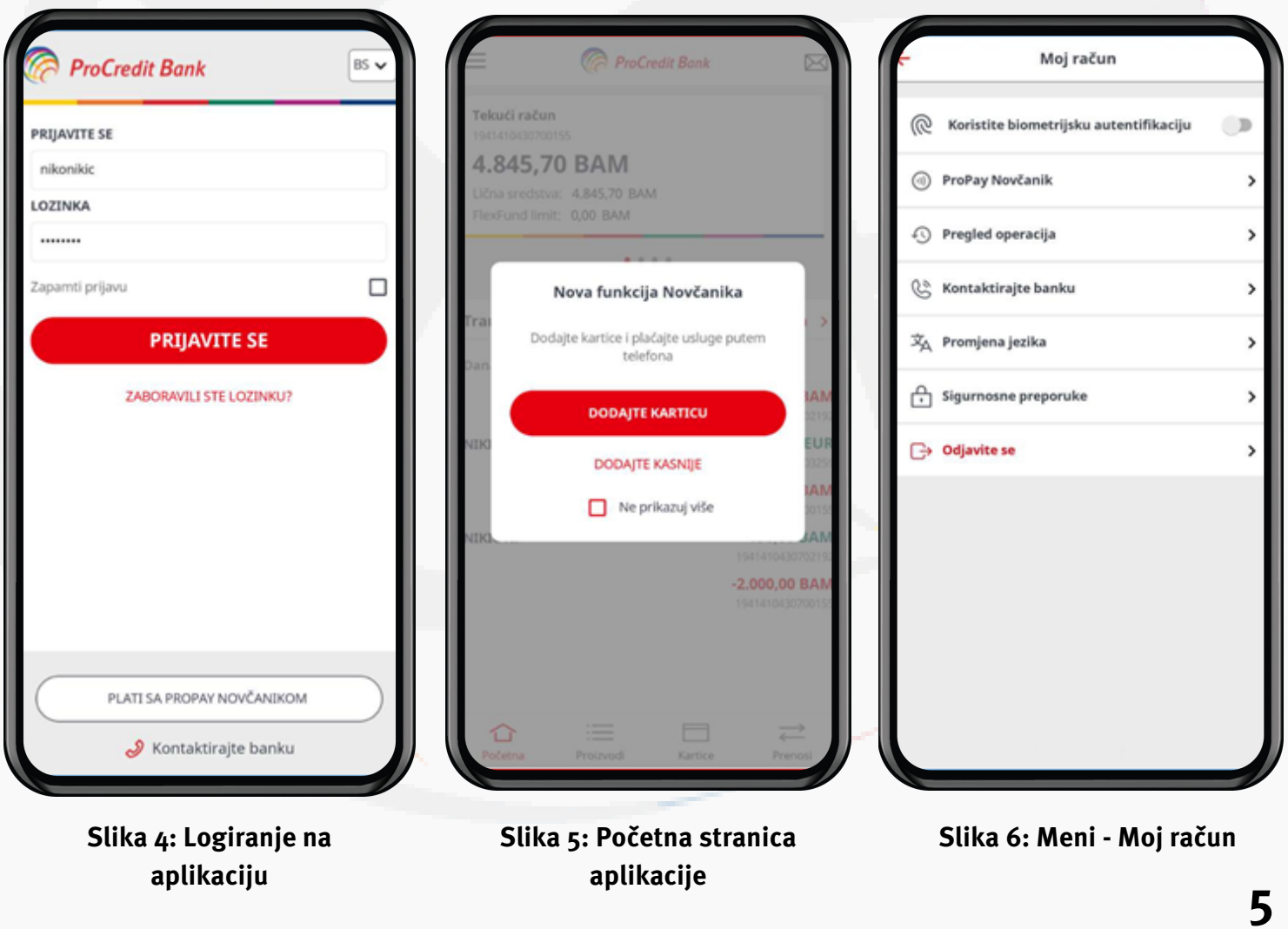

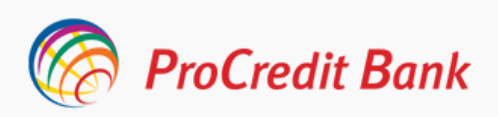

**Nakon što se odabrali dugme za dodavanje kartice u ProPay Novčanik potrebno je da dodijelite hibridni PIN za Vašu karticu u digitalnom novčaniku. Ovaj PIN je neovisan od svakog drugog PIN-a koji ste dodijelili i isti se može razlikovati.**

**PIN je potrebno unijeti dva puta kako bi isti bio potvrđen a potvrdu na oba koraka izvršavate klikom na crveno dugme sa strelicom koja pokazuje na desno.**

**Hibridni PIN koji dodijelite Vašem ProPay Novčaniku može se koristiti i kao metod autorizacije prilikom izvršenja plaćanja.**

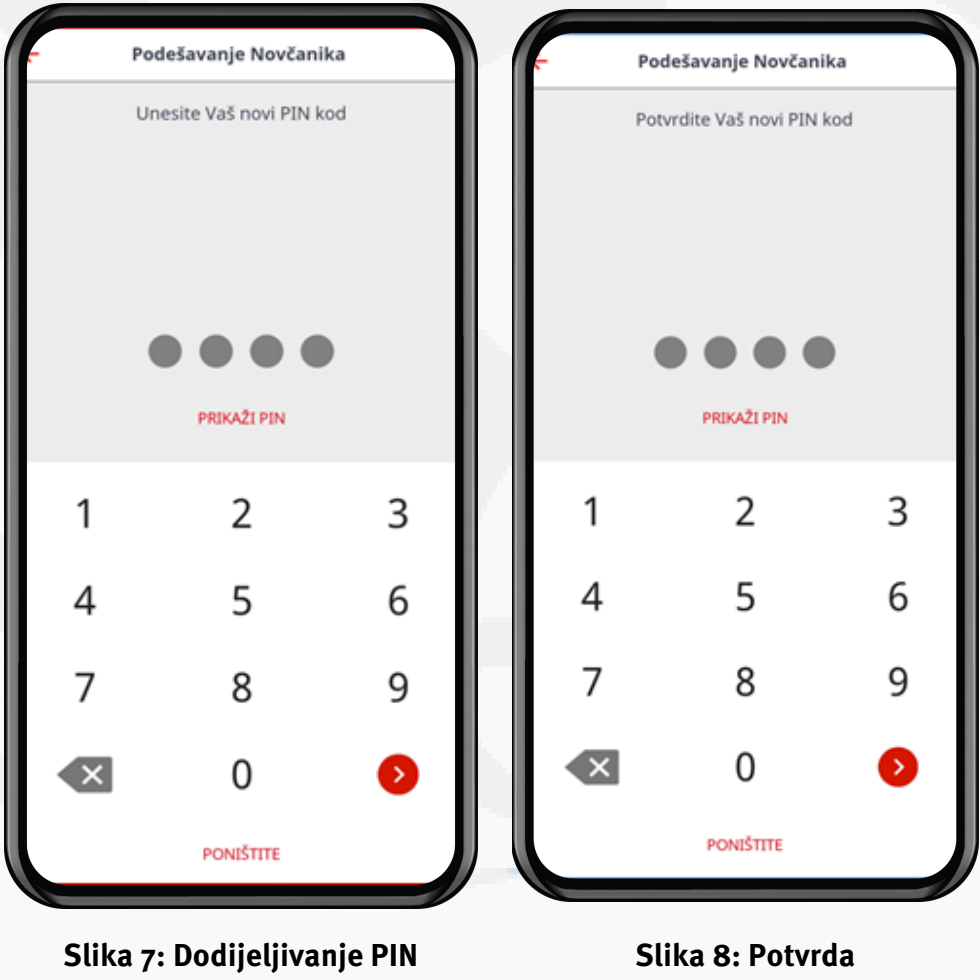

**kod-a**

**dodijeljenog PIN kod-a**

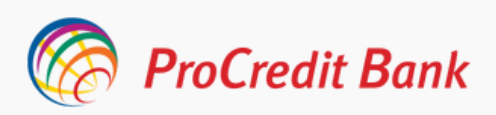

**Nakon što ste uspješno dodijeli PIN za Vaš ProPay Novčanik obaviješteni ste da aktivnih kartica u datom momentu nema u Novčaniku te ukoliko želite da dodate karticu birate dugme Dodajte karticu.**

**Sljedeći korak je da odaberete karticu koju želite povezati sa Vašim ProPay Novčanikom te ukoliko imate više kartica potrebno je da kliknete na karticu koju ste odabrali i kliknete na dugme Dalje.**

**Prije dodavanja kartice potrebno je da pročitate i prihvatite Odredbe i uslove korištenja ProPay Novčanika.**

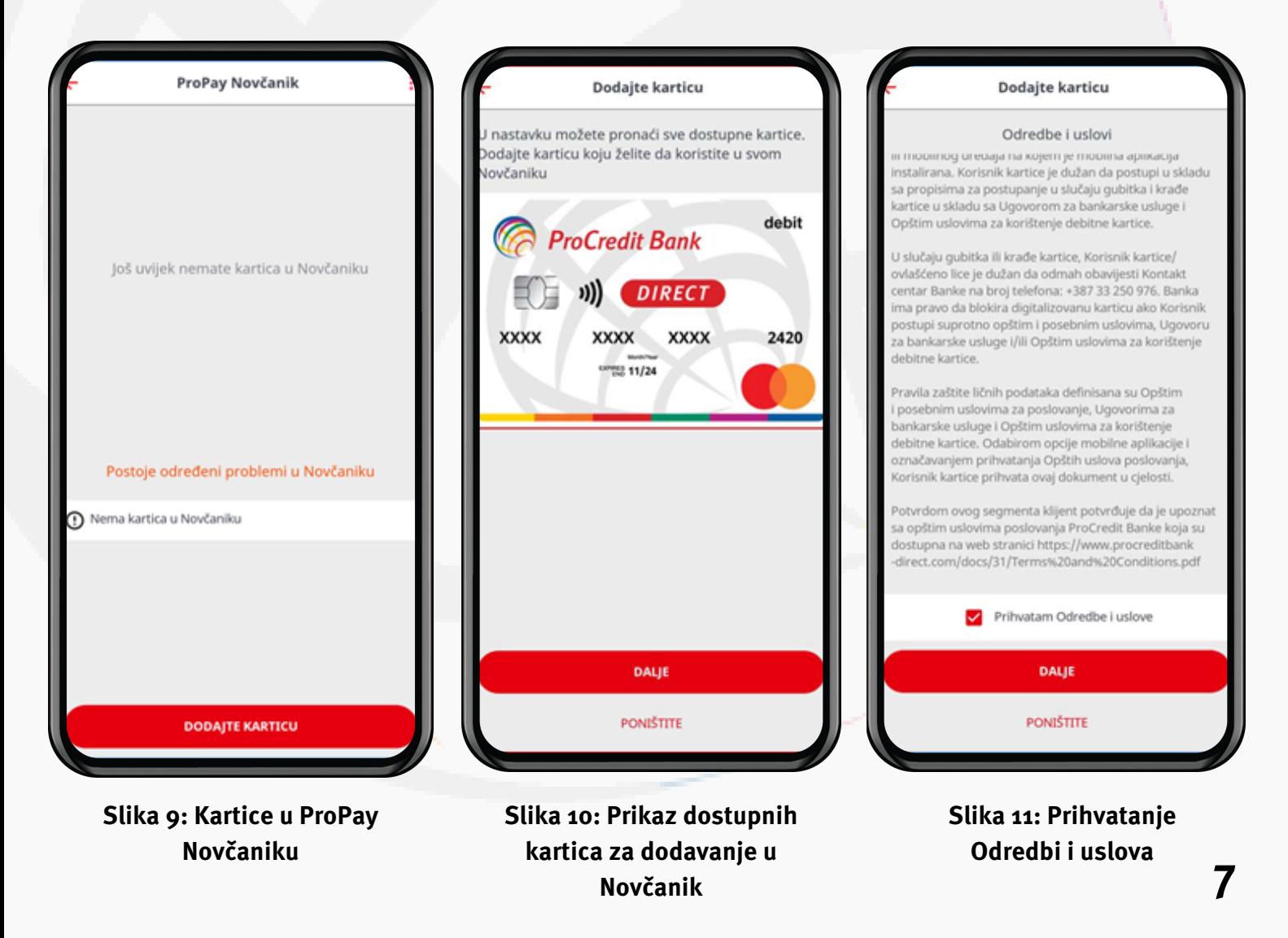

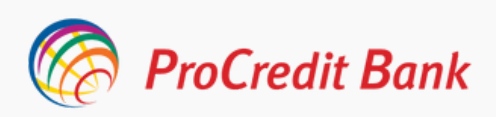

**Po prihvatanju Odredbi i uslova potrebno je još jednom potvrditi karticu koje ste odabrali za korištenje a isto ćete učiniti odabirom dugmeta Potvrdite a za istu radnju neophodna je i autorizacija sigurnosnim kodom, mTanom, koji će biti poslan putem sms-a.**

**Autorizacijom ispravnim mTanom Vaš zahtjev je poslan na procesiranje.**

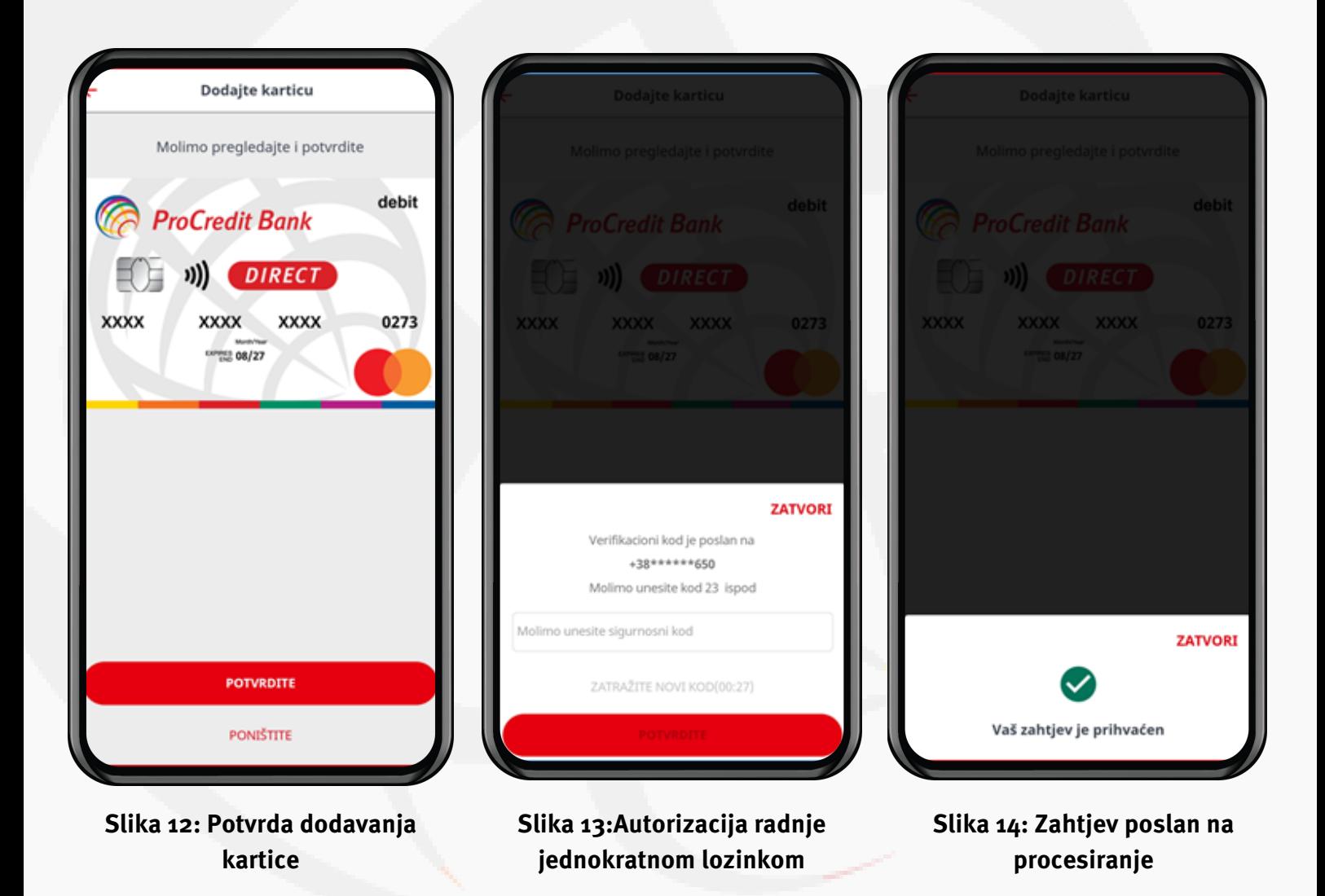

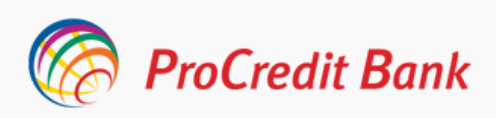

**Kartica je sada na čekanju te nakon izvršenog procesa provjere kartica mijenja status u Zadana kartica i ista može biti korištena za buduća NFC plaćanja.**

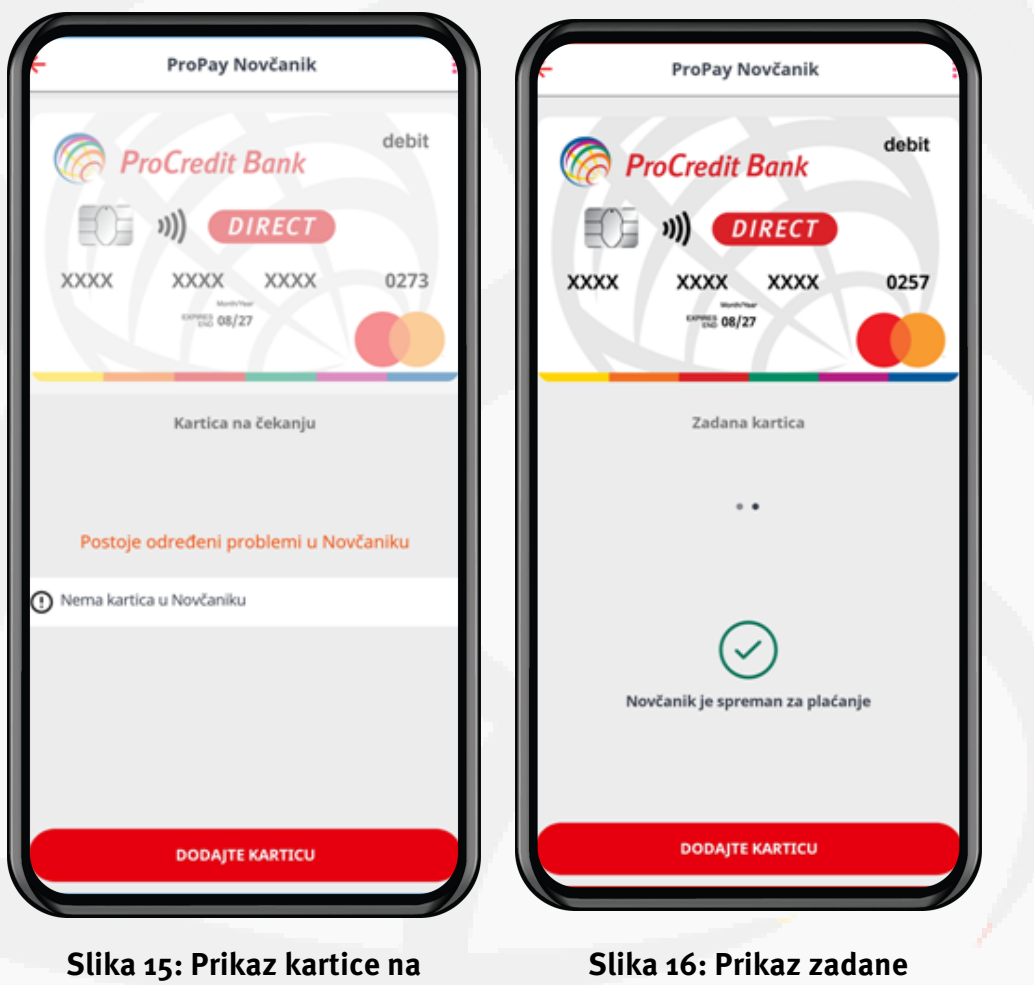

**čekanju**

**kartice**

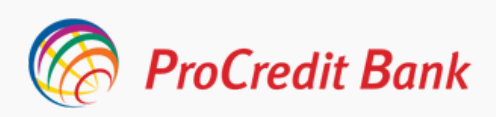

## **4. Kako obavljati plaćanje ProPay Novčanikom?**

**Plaćanje ProPay Novčanikom je brzo i jednostavno i izvršava se u par koraka.**

- **1. Trgovac unosi iznos kupovine na POS terminal**
- **2. Prislonite Vaš otključani pametni telefon POS terminal**

**Prilikom plaćanja neophodno je da je Vaš mobilni telefon otključan te u zavisnosti od postavki Vašeg mobilnog novčanika ili iznosa plaćanja dodatna autentifikacija će Vam biti tražena.**

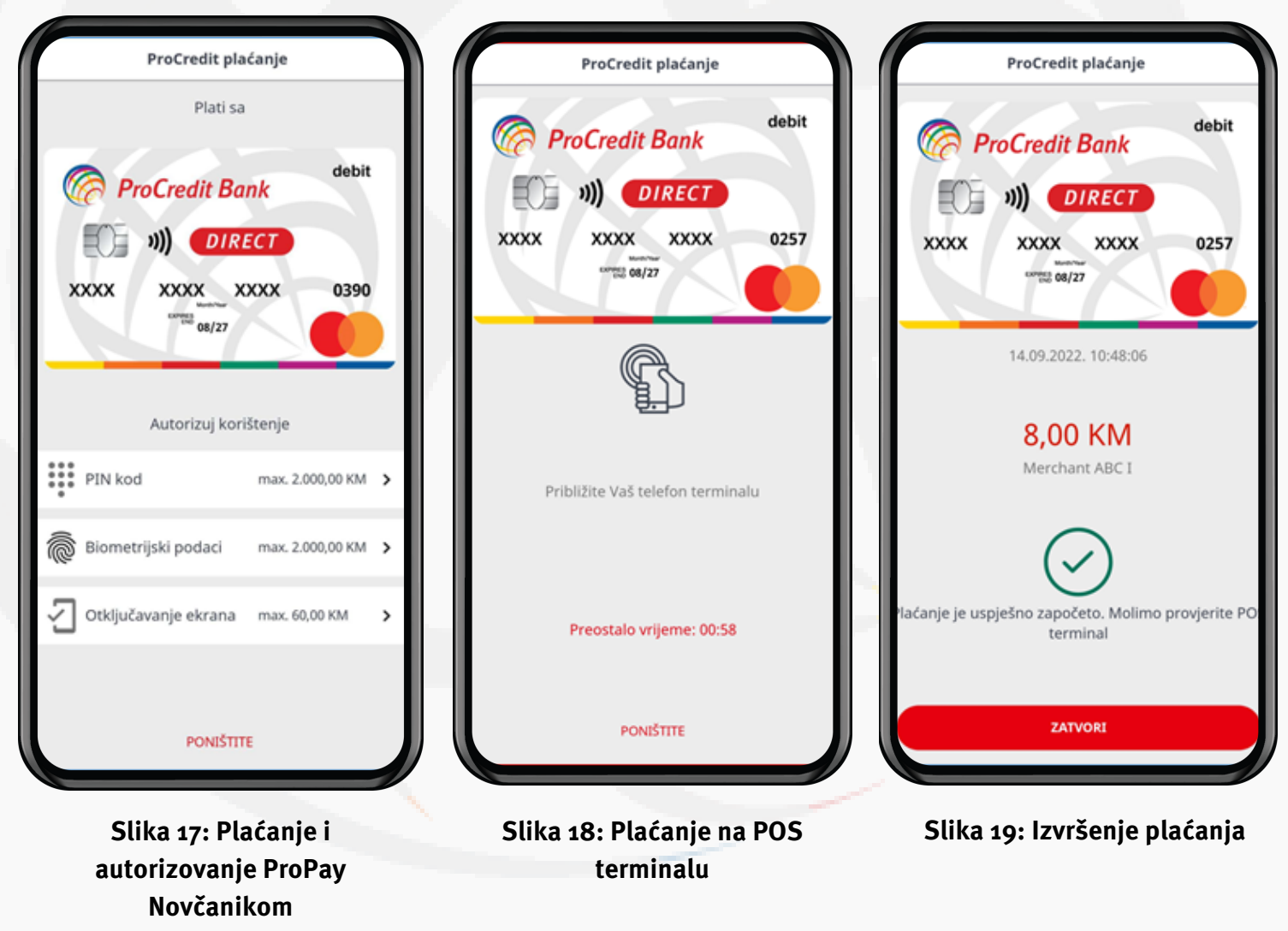

**3. Kada dobijete slip plaćanje je obavljeno!**

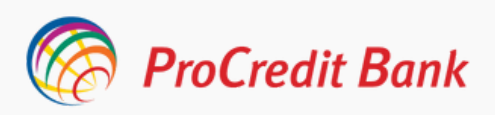

#### **Napomena**

**Ukoliko su Vam uključene sve metode autorizacije u postavkama ProPay Novčanika ograničenja su sljedeća:**

- **Za iznose do 60,00 KM moguće je vršiti plaćanje ukoliko vam je otključan mobilni uređaj**
- **Veći nivo autorizacije (hibridni PIN ili biometrija) bit će zatraženi ukoliko ste izvršili 10 uzastopnih transakcija u manjim iznosima ili ste u kumulativnom iznosu dosegli iznos izvršenih transakcija od 200,00KM.**
- **Za iznose iznad 60,00 plaćanje je neophodno, pored otključanog mobilnog uređaja, autorizovati i višom metodom kao što su PIN kod ili biometrijskim podacima**

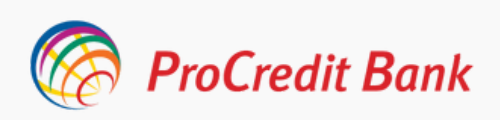

#### **5. Dodatne mogućnosti i informacije o ProPay Novčaniku**

**Unutar ProPay Novčanika klijent ima mogućnost i dodatnim upravljanjem svojim digitalnim novčanikom. Dodatne mogućnosti prikažu se odabirom tri tačkice u gornjem desnom ćošku ekrana.**

**Dodajte karticu je prva mogućnost koja Vam omogućava da u svom ProPay Novčaniku imate više od jedne kartice.**

**Ukoliko imate više aktivnih kartica neophodno je odabrati karticu koja će Vam biti primarna prilikom plaćanja te kartica koja je označena kao Zadana je ona putem koje će plaćanje biti izvršeno.**

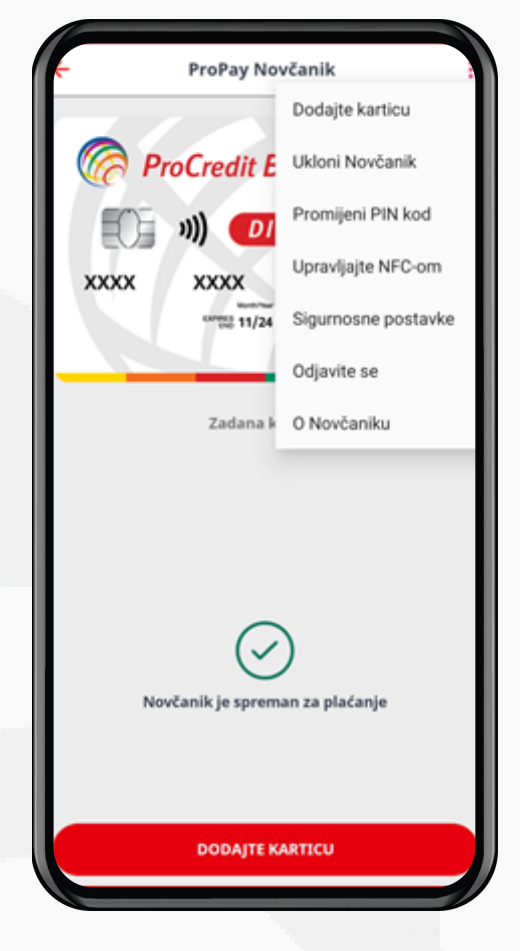

**Slika 20:Upravljanje ProPay Novčanikom**

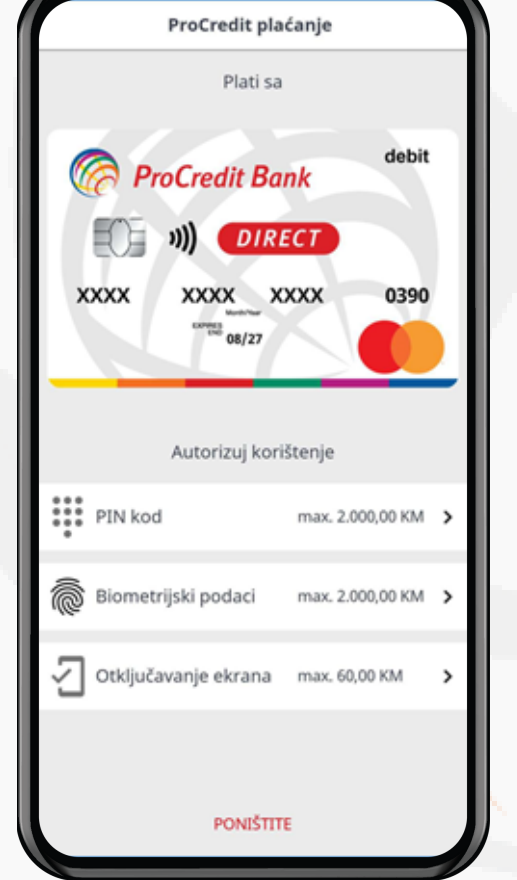

**Slika 22: Brisanje ProPay Novčanika**

Postavite karticu kao zadanu

**Slika 21: Postavljanje kartice koja je Zadana**

**Odabirom opcije Ukloni Novčanik birate opciju brisanja Novčanika. Ukoliko izbrišite novčanik nećete biti u mogućnosti vršiti plaćanja mobilnim telefonom dok ne izvršite ponovno proces dodavanja.**

**Potvrdom da želite ukloniti ProPay Novčanik isti je momentalno izbrisan.**

**10 Također, jedna od mogućnosti je i Promijeni PIN kod putem koje možete promijeniti Vaš prethodno dodijeljeni hibridni PIN za korištenje digitalnog novčanika. Za promjenu PIN-a potrebno je odabrati opciju te na prvom koraku unijeti stari PIN te unijeti novi PIN i isti potvrditi.**

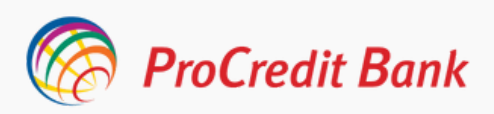

## **5. Dodatne mogućnosti i informacije o ProPay Novčaniku**

**Putem aplikacije možete upravljati i NFC opcijom koja je postavljena na Vašem mobilnom uređaju.**

**Odabirom opcije Upravljajte NFC-om aplikacija Vas redirektuje na Postavke uređaja i funkcionalnost NFC-a koja je neophodno da bude uključena ukoliko želite vršiti plaćanja digitalnim novčanikom.**

**Ukoliko odaberete opciju Dodirni i plati bit će Vam prikazane aplikacije za koje koristite NFC za plaćanja te ukoliko želite da ProPay Novčanik bude automatski zadan odaberite aplikaciju ProCredit Banke.**

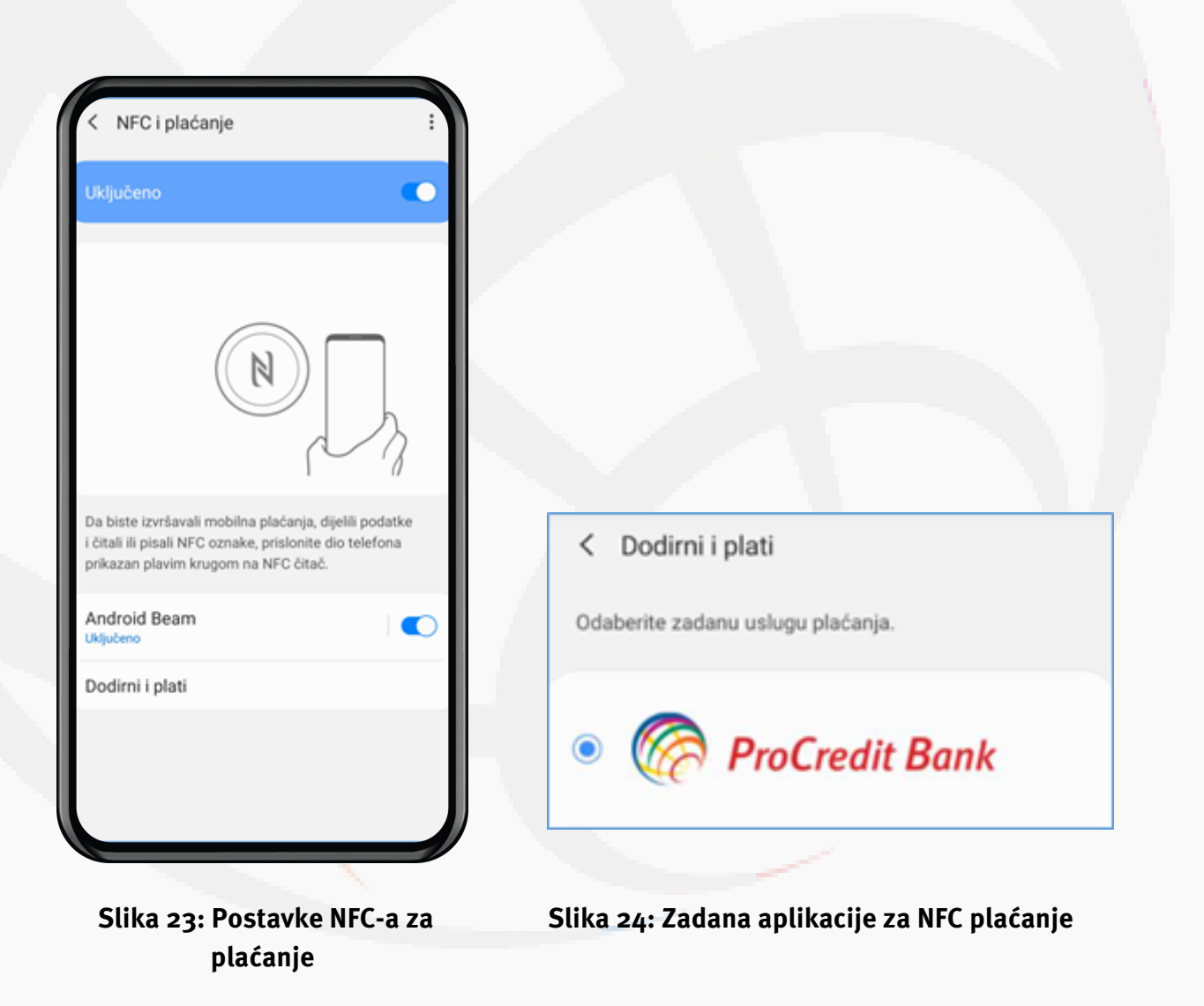

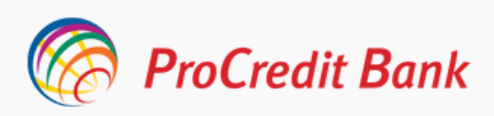

### **5. Dodatne mogućnosti i informacije o ProPay Novčaniku**

**Opcija Sigurnosne postavke pruža Vam mogućnost odabira metode autorizacije koju želite koristiti prilikom plaćanja ProPay Novčanikom.**

**Ukoliko su Vam uključene sve metode onda će Vam biti zatražena autorizacija po nivoima ograničenja za iznose i broj transakcija koja je postavljena pozadinski te za transakcije do 60,00KM bit će dovoljno samo da Vam je ekran uključen dok za transakciju u iznosu iznad 60,00KM bit će zatražena biometrija ili PIN kod.**

**Ukoliko želite da autorizujete plaćanja isključivo hibridnim PIN kod-om onda je potrebno isključiti preostale dvije metode autorizacije i obrnuto.**

**Opcija Odjavite se nudi Vam mogućnost privremenog onemogućavanja plaćanja putem Novčanika te ukoliko želite isti osposobiti ponovno potrebno je unijeti dodijeljeni PIN.**

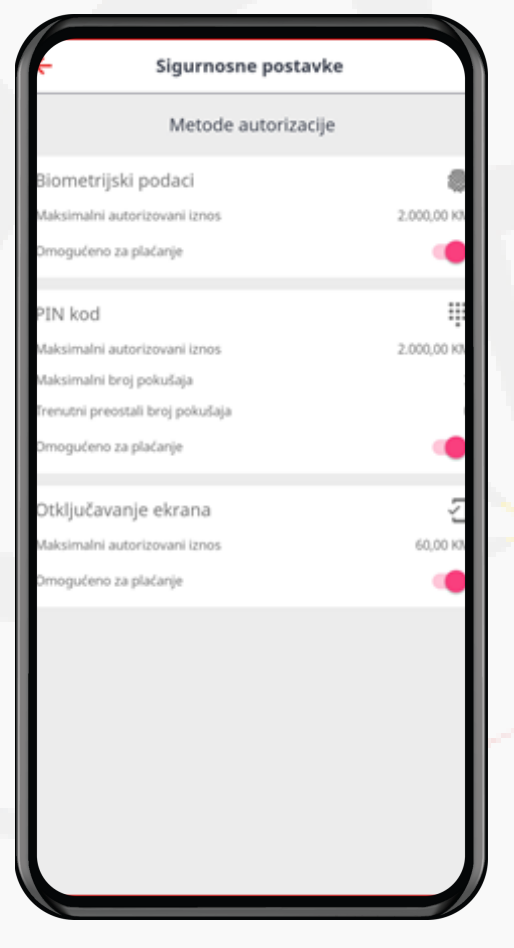

**Slika 25: Prikaz metoda autorizacije**

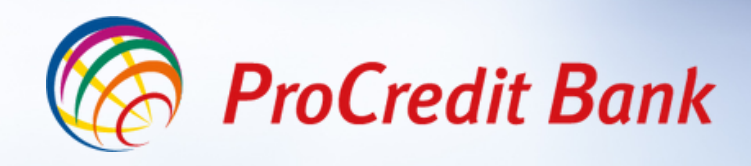

## **Sigurna. Jednostavna. Digitalna.**

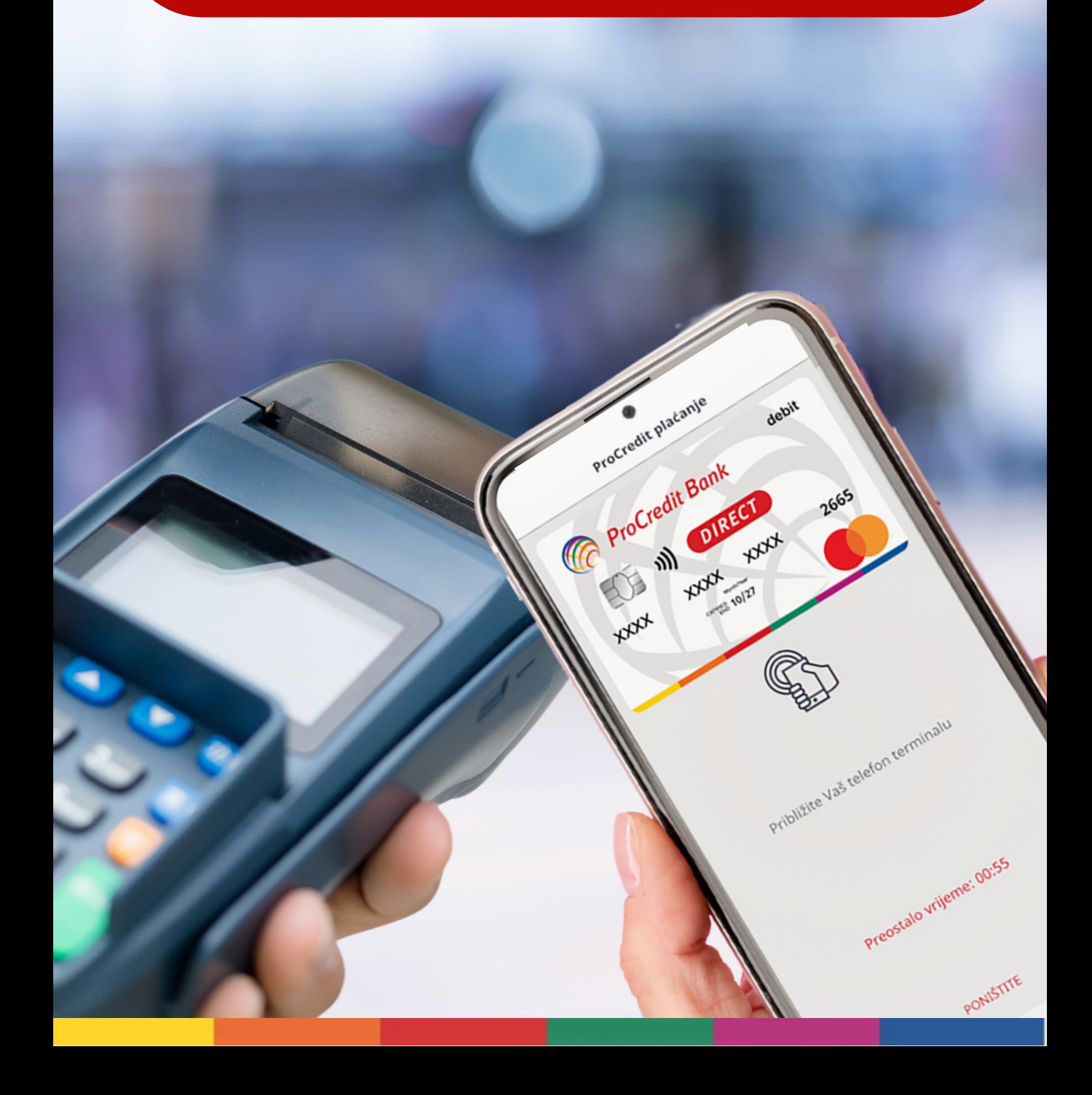